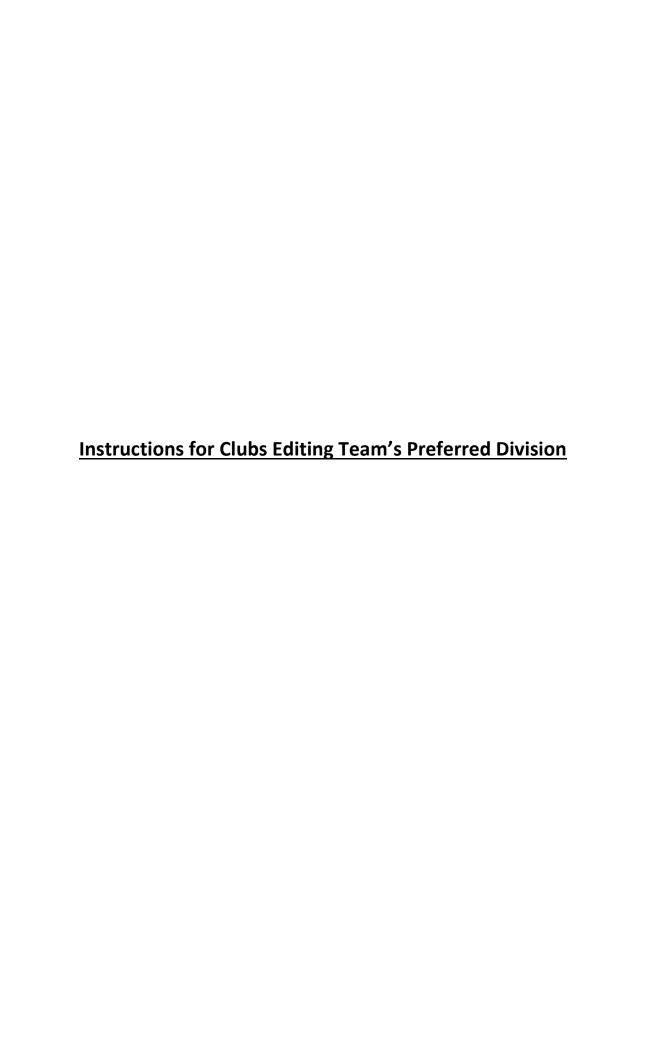

Step 1 - Log into your Gotsoccer Organization account. You will end up at the page below

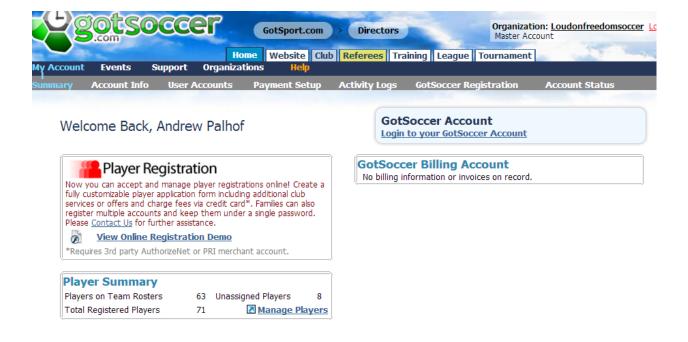

Step 2 - Click on the CLUB tab at the top of the screen

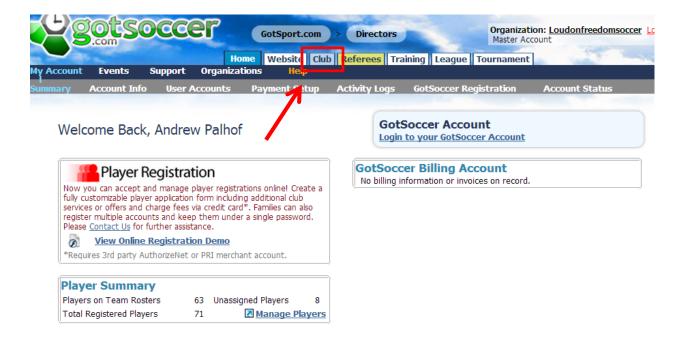

Step 3 - Click on the TEAMS button in the navy blue bar

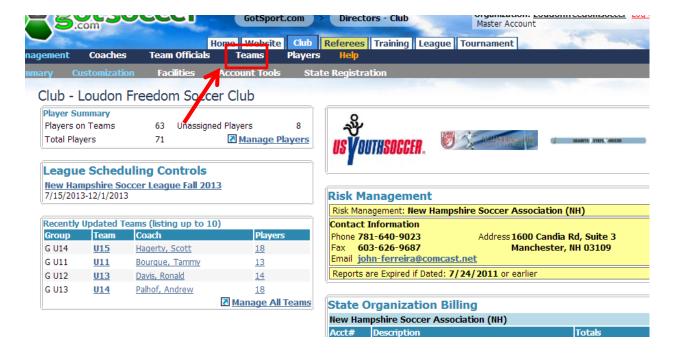

Step 4 – Use the EVENT FILTER to sort out your teams that are participating in the league

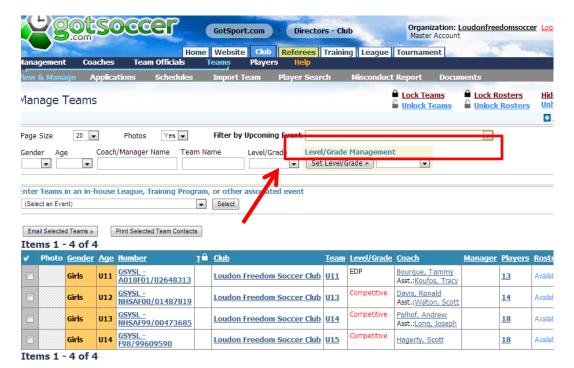

nowered (2007)

## Step 5 - Click on a TEAMS NAME to view the team info

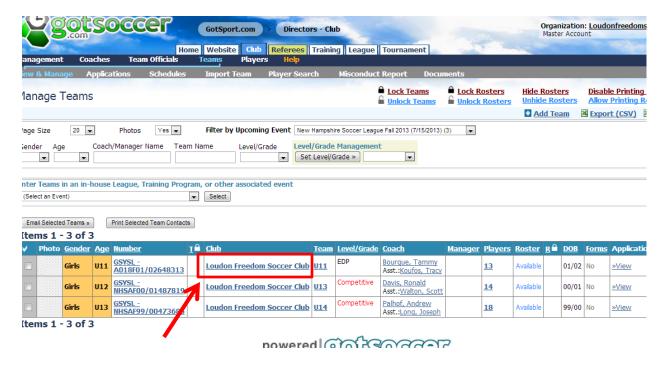

Step 6 - Click on the EVENT REGISTRATION tab

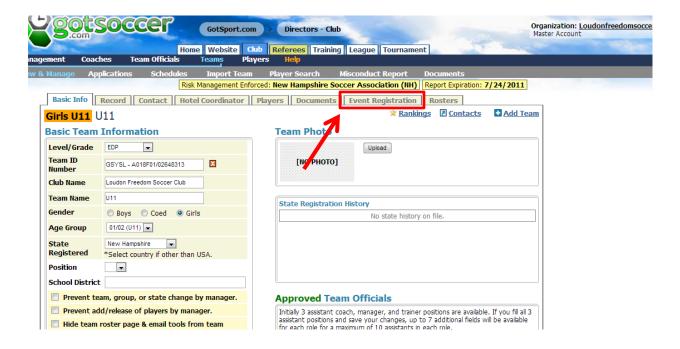

Step 7 - Click on the NHSA LEAGUE

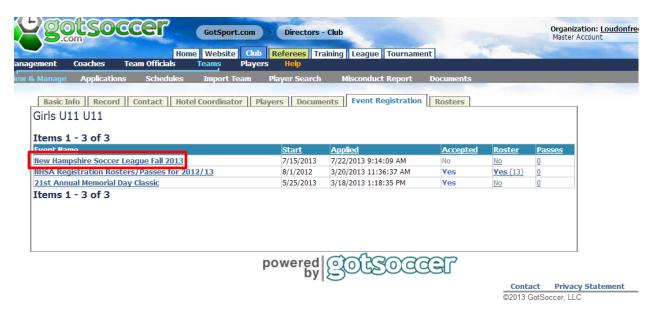

Step 8 – Edit the PREFERRED DIVISION in the drop down and click SAVE

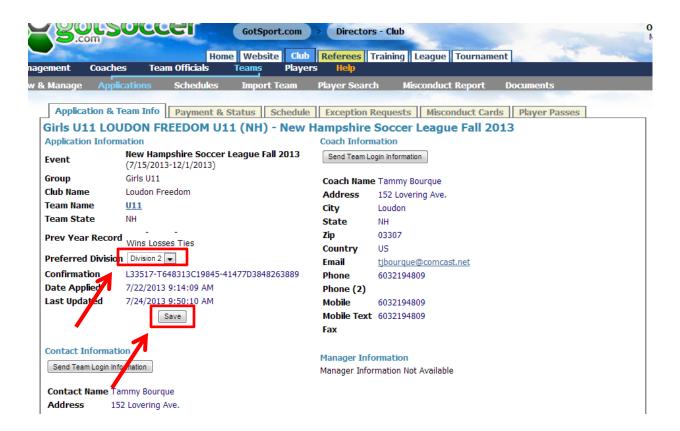